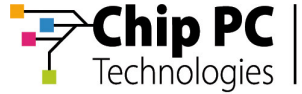

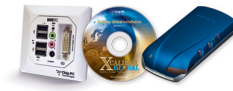

# **Technical Brief**

## **Exporting a List of Device MAC Addresses from Xcalibur Global**

**Document Version 1.0**

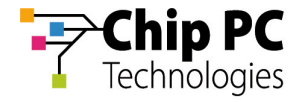

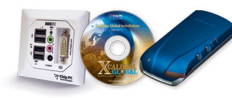

© 2006 Chip PC (UK) Ltd., Chip PC (Israel) Ltd. All rights reserved.

The information contained in this document represents the current view of Chip PC on the issues discussed as of the date of publication. As Chip PC must respond to changing market conditions, it should not be interpreted to be a commitment on the part of Chip PC, and Chip PC cannot guarantee the accuracy of any information presented after the date of publication.

This Guide is for informational purposes only. CHIPPC MAKES NO WARRANTIES, EXPRESS OR IMPLIED, IN THIS DOCUMENT.

Xcalibur Global, Chip PC and the Chip PC logo are either trademarks or registered trademarks of Chip PC.

Products mentioned in this document may be registered trademarks or trademarks of their respective owners.

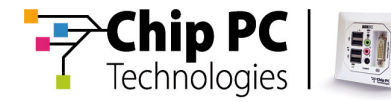

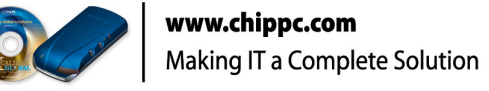

## **Table of Contents**

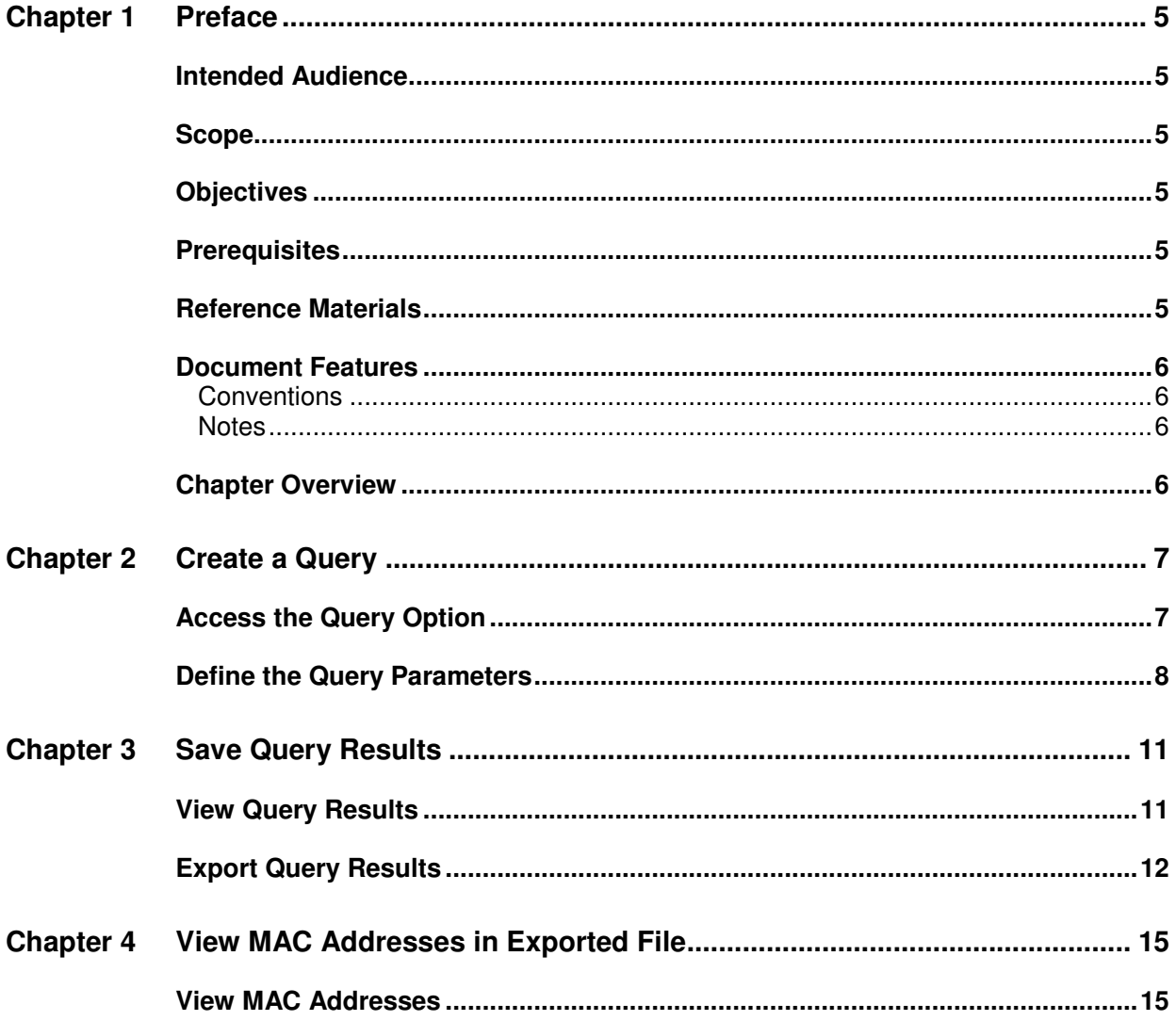

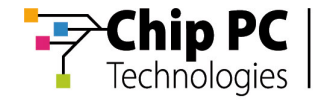

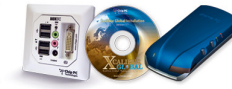

This page has intentionally been left blank

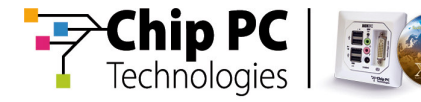

## **Chapter 1 Preface**

This chapter provides general information about the document.

#### **Intended Audience**

This document is intended for users with basic knowledge in the use of Xcalibur Global.

#### **Scope**

This document is applicable to **Xcalibur Global** 1.1 rev. 2.

#### **Objectives**

After reading this document, the reader should know how to use **Xcalibur Global** to export and save to an external file, a list of MAC addresses of all the device clients connected to **Xcalibur Global**.

#### **Prerequisites**

To use this document you will need an installed **Xcalibur Global** environment with connected thin client devices.

#### **Reference Materials**

N/A.

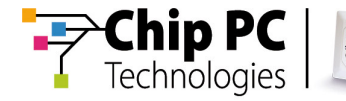

#### **Document Features**

#### **Conventions**

**Bold** formatting is used to indicate a product name, required selection or screen text entries.

#### **Notes**

- Notes marked Caution contains warnings about possible loss of data.
- Notes marked Important contain information that is essential to completing a task.
- Notes marked Tip contain explanations of possible results or alternative methods for performing tasks.
- Notes marked Note contain supplemental information.

#### **Chapter Overview**

This document is divided into the following chapters:

- Chapter 1, "Preface", provides general information about the document.
- Chapter 2, "Create a Query", this chapter will explain how to create a query that will find all the device clients connected to **Xcalibur Global**.
- Chapter 3, "Save Query Results", this chapter will explain how to export the results of the previously created query, to a delimited text file.
- Chapter 4, "View MAC Addresses in Exported File", this chapter will explain how to access the list of MAC addresses in the file that was created in the previous chapter.

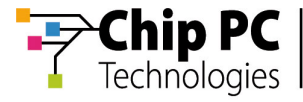

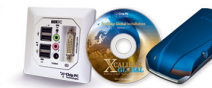

## **Chapter 2 Create a Query**

This chapter will explain how to create a query that will find all the device clients connected to **Xcalibur Global**.

#### **Access the Query Option**

- 1) From the **Task Bar**, select **Start.**
- 2) From the **Start** menu, select **Programs**.
- 3) From the **Programs** menu, select **Xcalibur Global (1.1)**.
- 4) From the **Xcalibur Global (1.1)** program group, run the **Management Console**.
- 5) In the left panel of the **Management Console** screen, in the **Console Root**, double click on **Xcalibur Farm Manager**.
- 6) In the left panel of the **Management Console** screen, in the **Xcalibur Farm Manager** branch, double click on the **Administrative Suite**.
- 7) In the left panel of the **Management Console** screen, in the **Administrative Suite** branch, select **Find**.

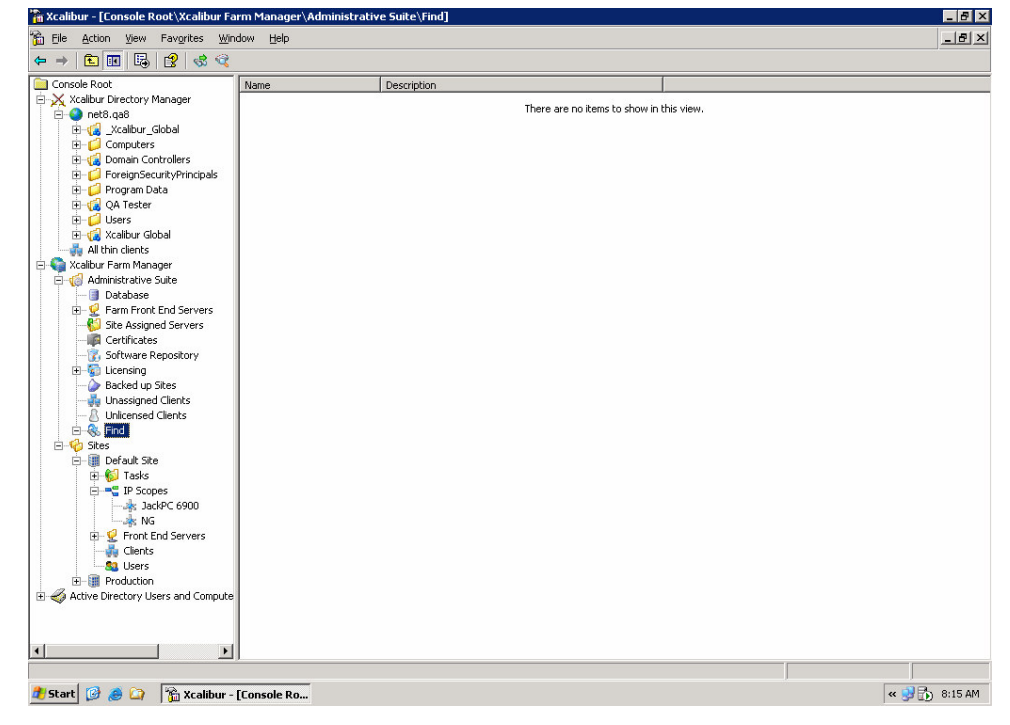

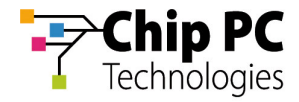

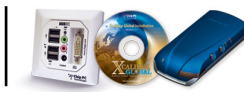

## **Define the Query Parameters**

- 1) In the left panel of the **Management Console** screen, in the **Administrative Suite** branch, right click on **Find**.
- 2) From the list of options that appears select **New**.
- 3) From the list of options that appears select **Device Search** ...<br>Fin Xcalibur [Console Root\Xcalibur Farm Manager\Administrative suite\Find]

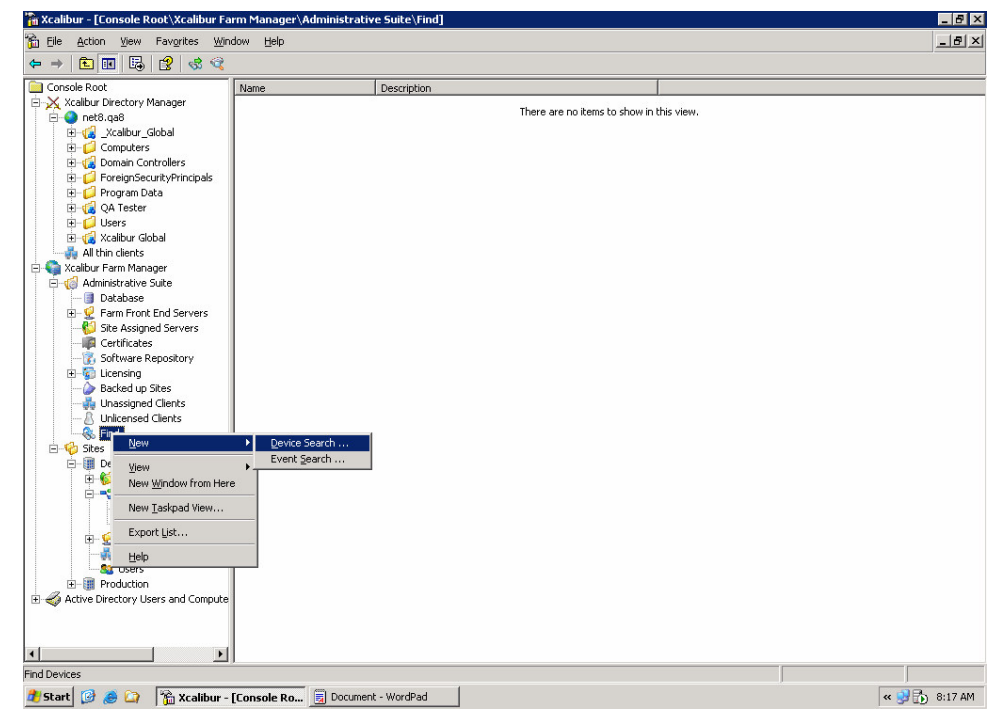

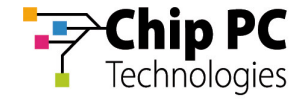

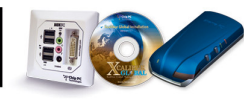

4) A new dialog box named **Find Devices** will appear.

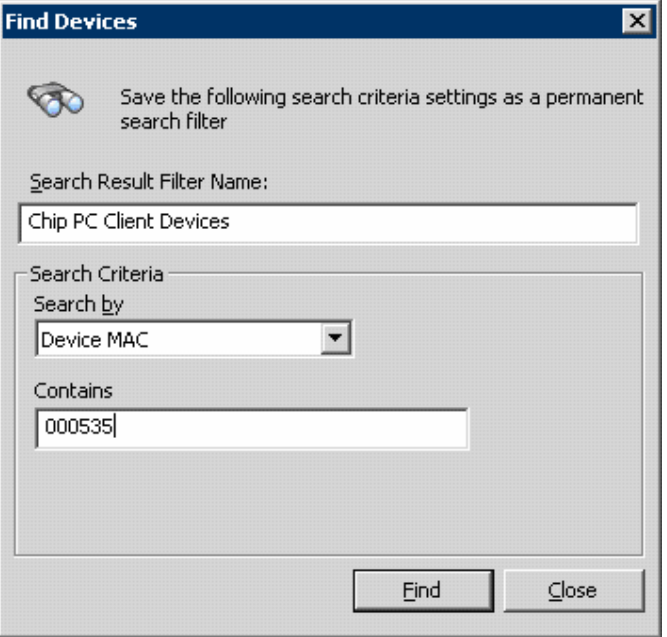

- 5) In the **Find Devices** dialog, in the **Search Result Filter Name** field, enter a name for the query results. For illustration purposes, we will be using the name **Chip PC Client Devices** throughout this document.
- 6) In the **Find Devices** dialog, in the **Search by** drop down list, select **Device MAC**.
- 7) In the **Find Devices** dialog, in the **Contains** field, enter **000535**.
- 8) In the **Find Devices** dialog, click the **Find** button to complete the creation of the query.
- 9) The new query named **Chip PC Client devices** will appear in the **Find** branch (see in next chapter).

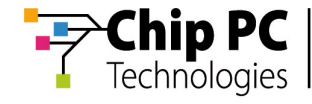

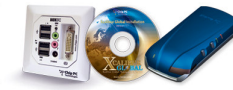

This page has intentionally been left blank

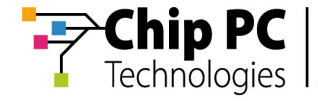

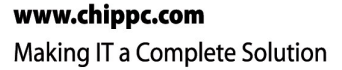

## **Chapter 3 Save Query Results**

This chapter will explain how to export the results of the previously created query, to a delimited text file.

#### **View Query Results**

- 1) In the left panel of the **Management Console** screen, in the **Find** branch, select the query **Chip PC Client Devices**.
- 2) The query result will appear in the right panel of the **Management Console** screen.
- 3) In the left panel of the **Management Console** screen, in the **Find** branch, double click on the query **Chip PC Client Devices** to refresh the displayed results.

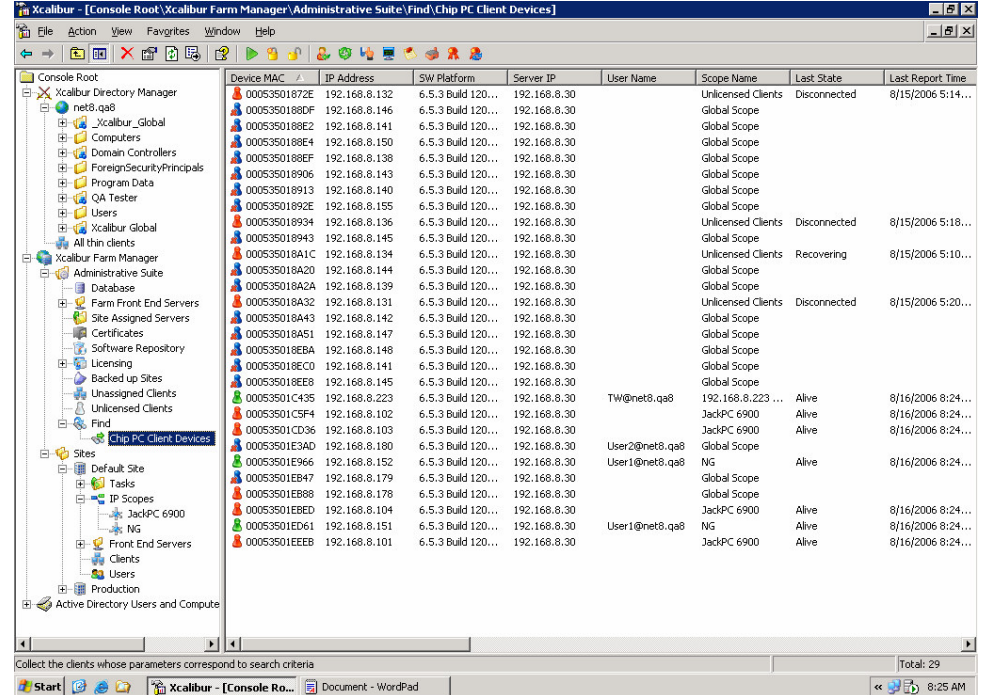

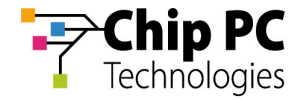

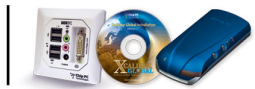

#### **Export Query Results**

- 1) In the left panel of the **Management Console** screen, in the **Find** branch, right click on the query **Chip PC Client Devices**.
- 2) From the list of options that appears select **Export List…**

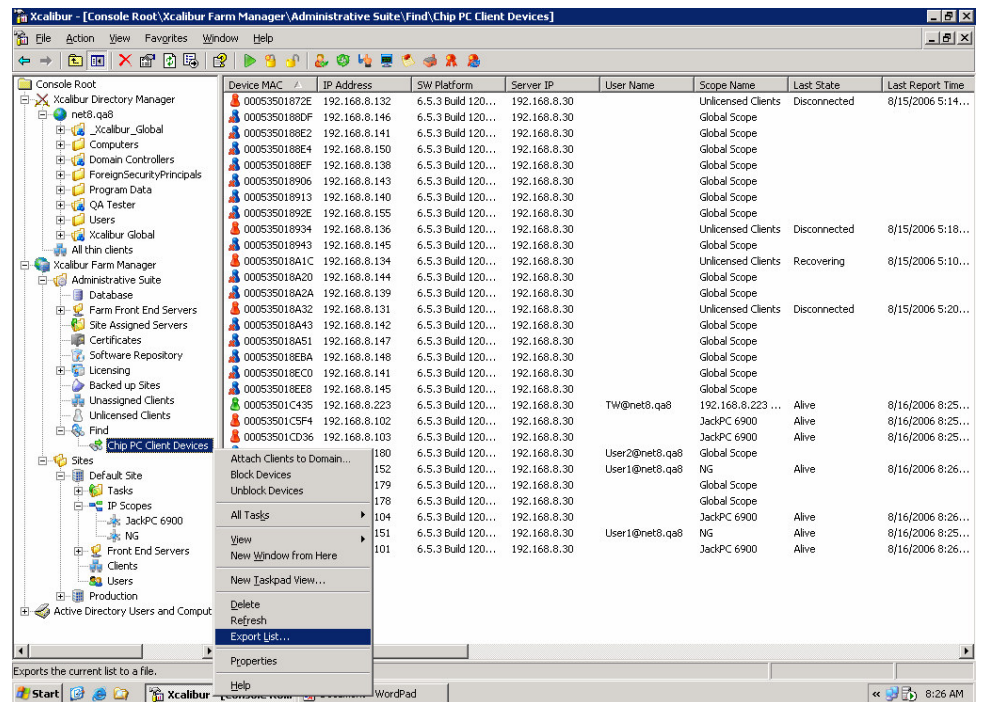

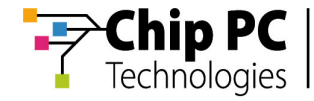

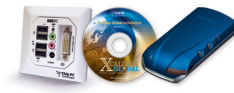

3) A new dialog box named **Export List…** will appear.

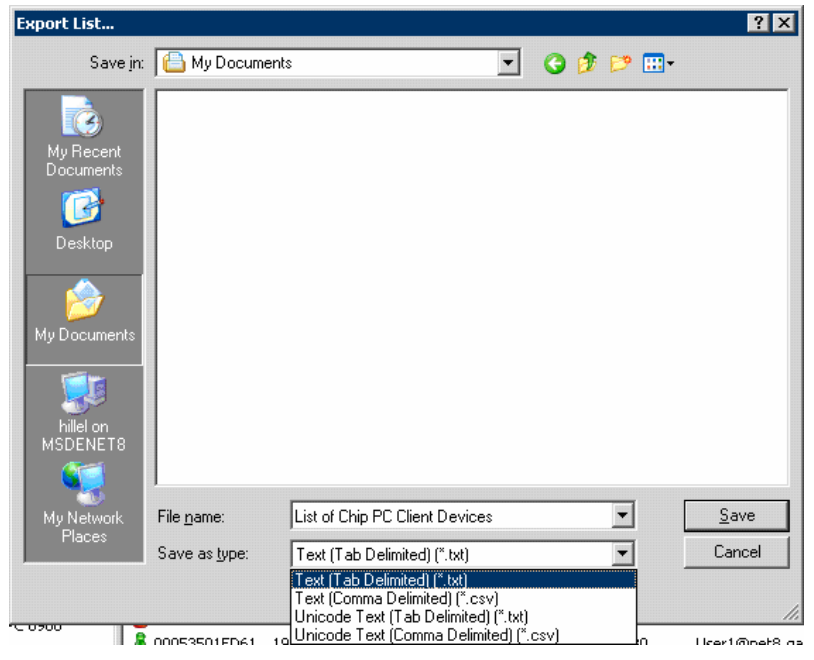

- 4) In the **Export List…** dialog, in the **Save in** drop list, select the directory where the query results will be saved. For illustration purposes, we will be using the directory **My Documents** throughout this document
- 5) In the **Export List…** dialog, in the **File name** field, enter a name for the file that will contain the query results. For illustration purposes, we will be using the name **List of Chip PC Client Devices** throughout this document.
- 6) In the **Export List…** dialog, in the **Save as type** drop list, select the type of delimited file you wish to create. For illustration purposes, we will be using the type **Text (Tab Delimited)(\*.txt)** throughout this document.
- 7) In the **Export List…** dialog, click the **Save** button to complete the process of exporting the query results to a file.
- 8) A new tab delimited text file named **List of Chip PC Client Devices** will be created in the **My Documents** directory (See next Chapter).

Chapter 3 - Save Query Results

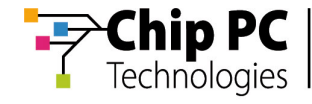

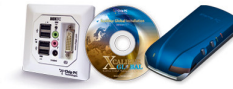

This page has intentionally been left blank

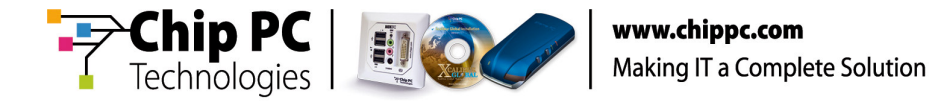

## **Chapter 4 View MAC Addresses in Exported File**

This chapter will explain how to access the list of MAC addresses in the file that was created in the previous chapter.

#### **View MAC Addresses**

1) Use any text editor application such as **Notepad** to open the file **List of Chip PC Client Devices.** that was created in the previous chapter.

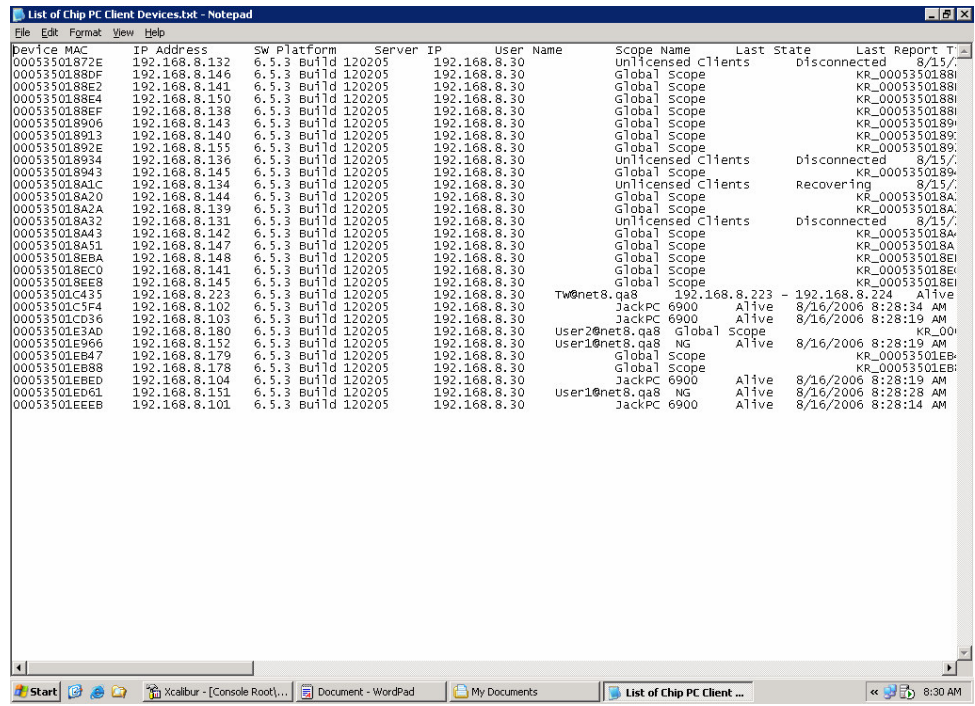

- 2) The first column of data displays the **Device MAC** address.
- 3) To locate **Unlicensed Clients** search the 6<sup>th</sup> column.